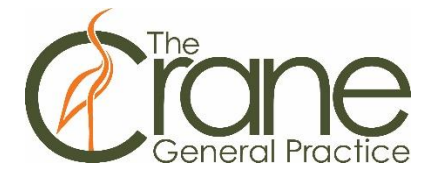

**This document will show you how to:**

- **1. Register for MyMedicare on MyGov**
- **2. Register for MyMedicare on Express Plus Medicare Mobile app**

## **1. How to register for MyMedicare on MyGov**

1. Sign in to your MyGov account and select **Go to Medicare**:

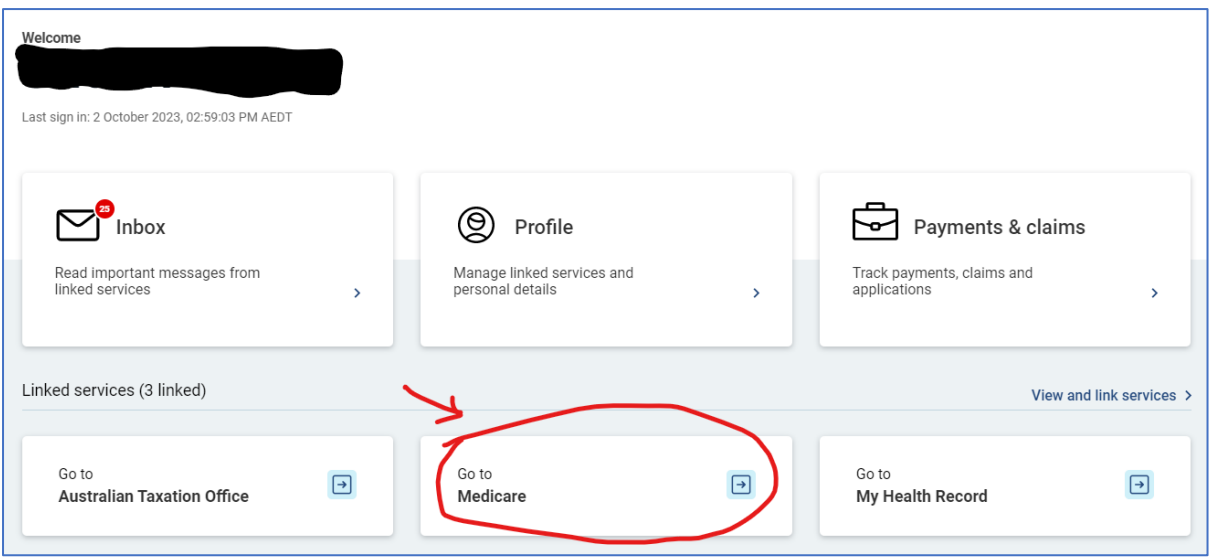

2. Go to the tab at the bottom right corner which says MyMedicare and click on **Register for MyMedicare**:

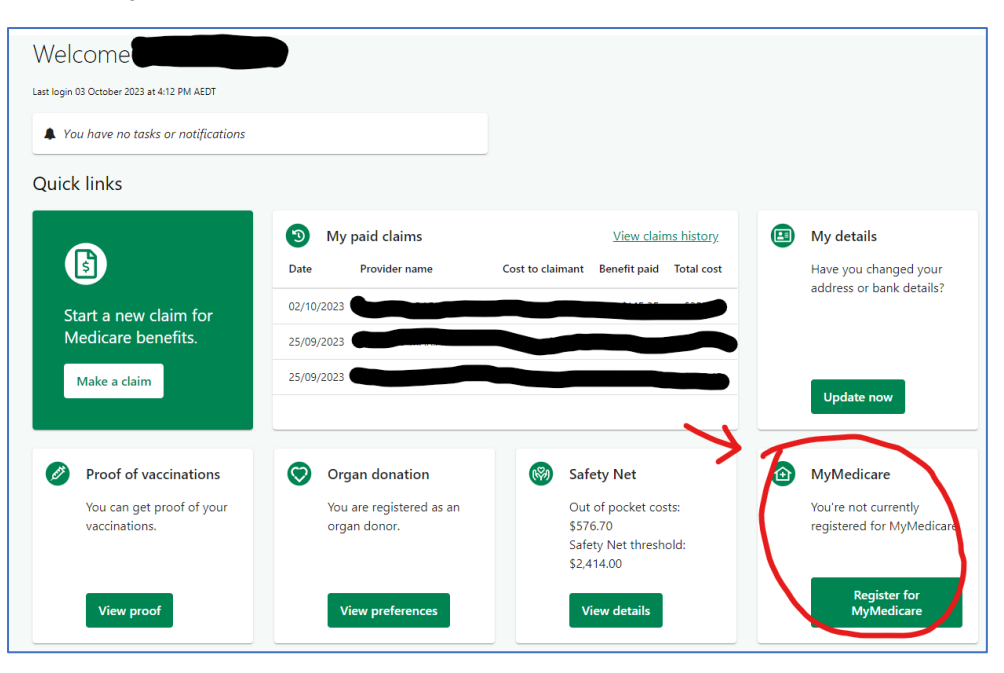

## 3. Read the instructions and click **Start**:

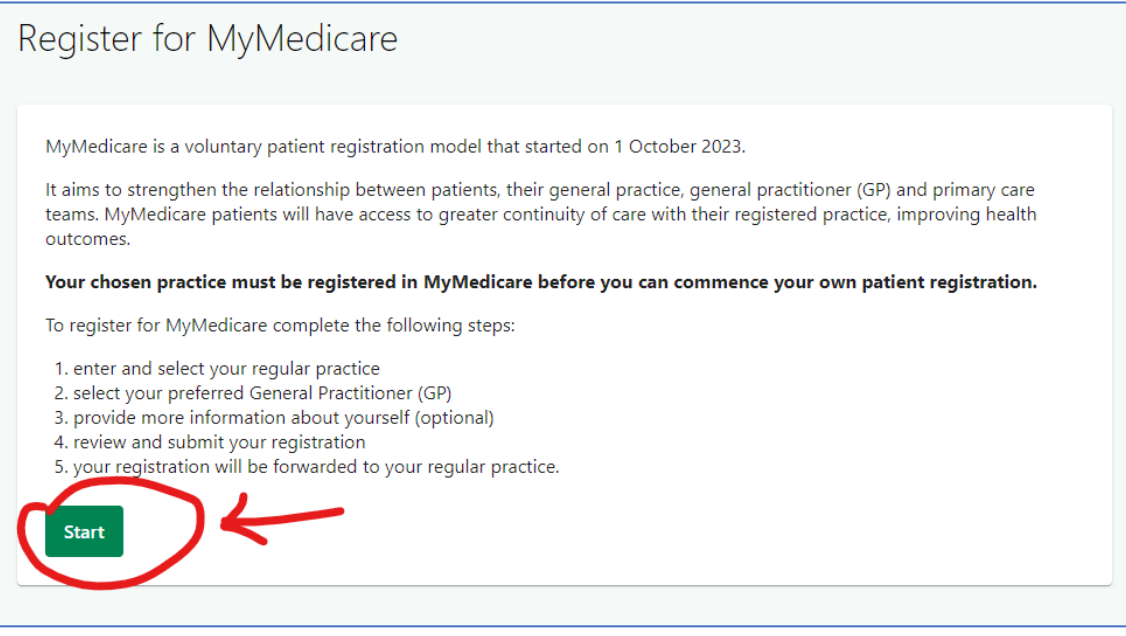

4. Under Practice name, type in **The Crane General Practice** and select **Clifton Hill 3068** from the dropdown menu. Then click **Search**:

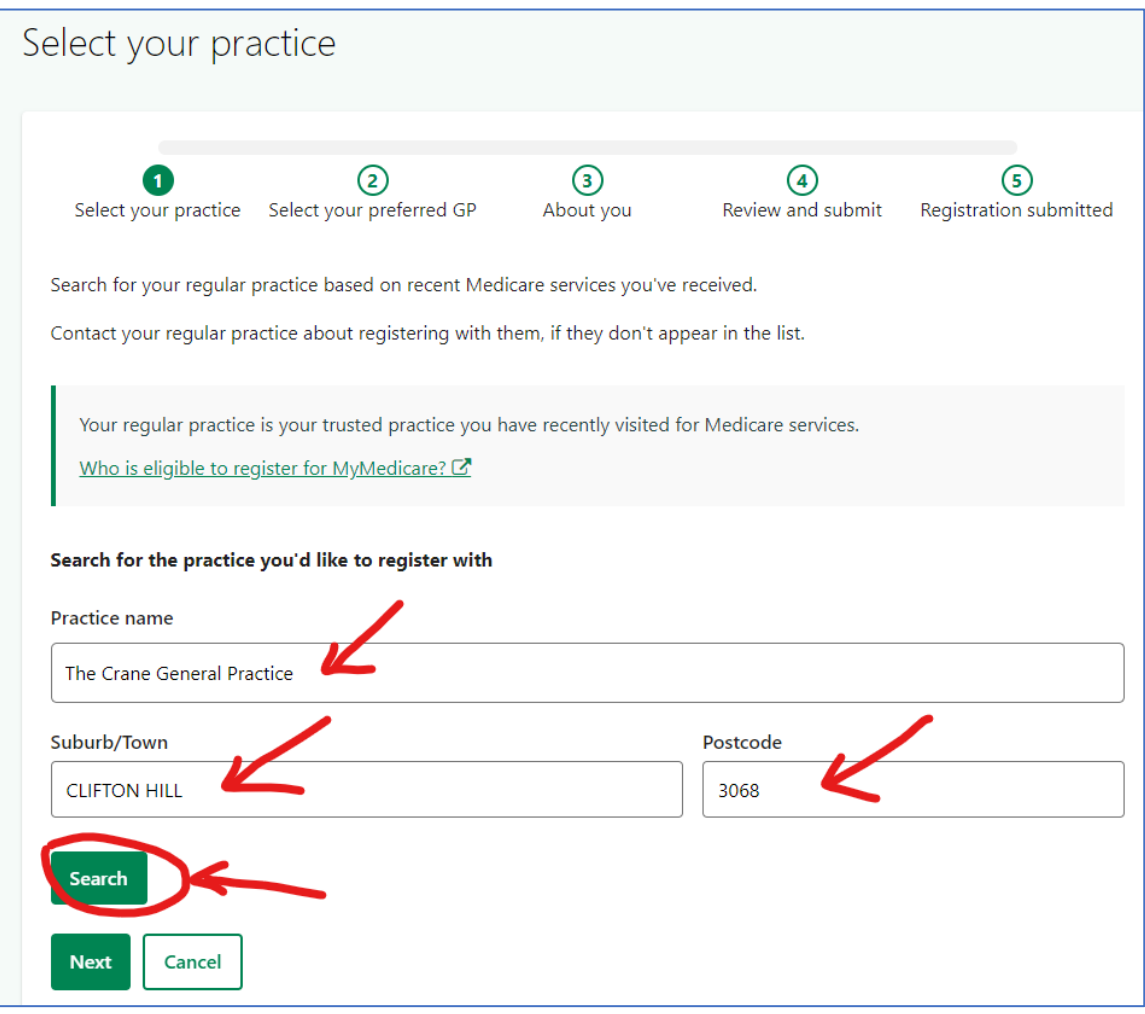

## 5. Select **The Crane General Practice** and click **Next**:

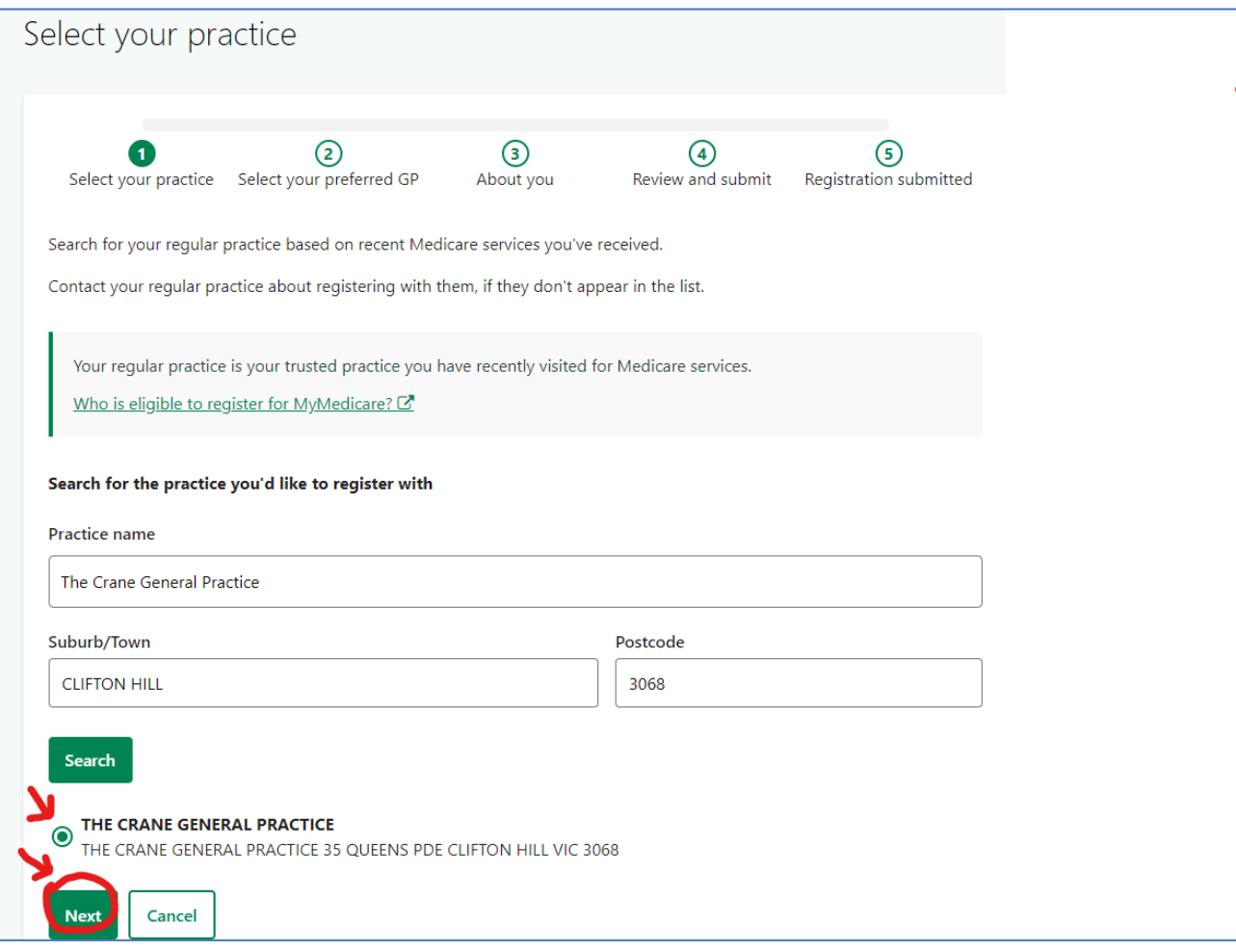

6. Select your preferred GP from the dropdown menu – if you cannot find the name of your regular doctor, you can select any GPs. This will not affect your care or your regular GP in any way. Then, click **Next** to continue:

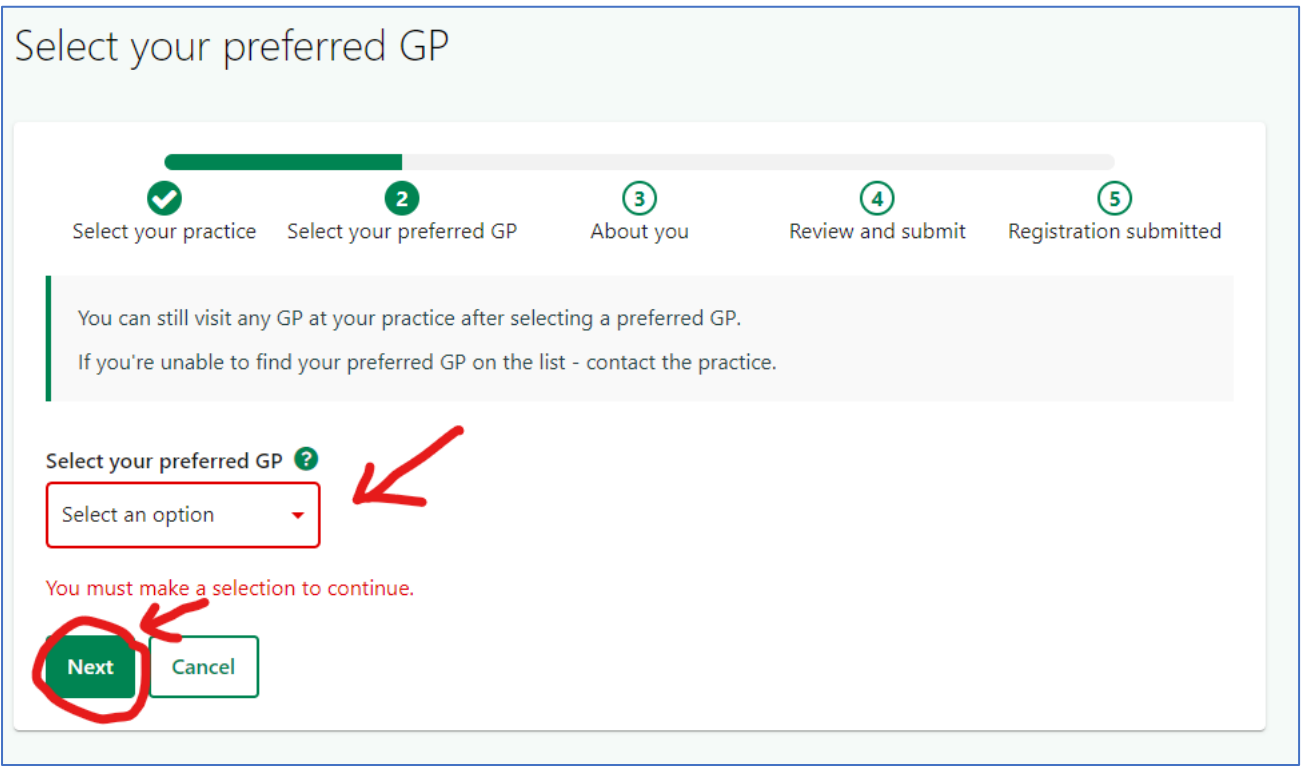

7. Rate your experience and click **Next** to continue:

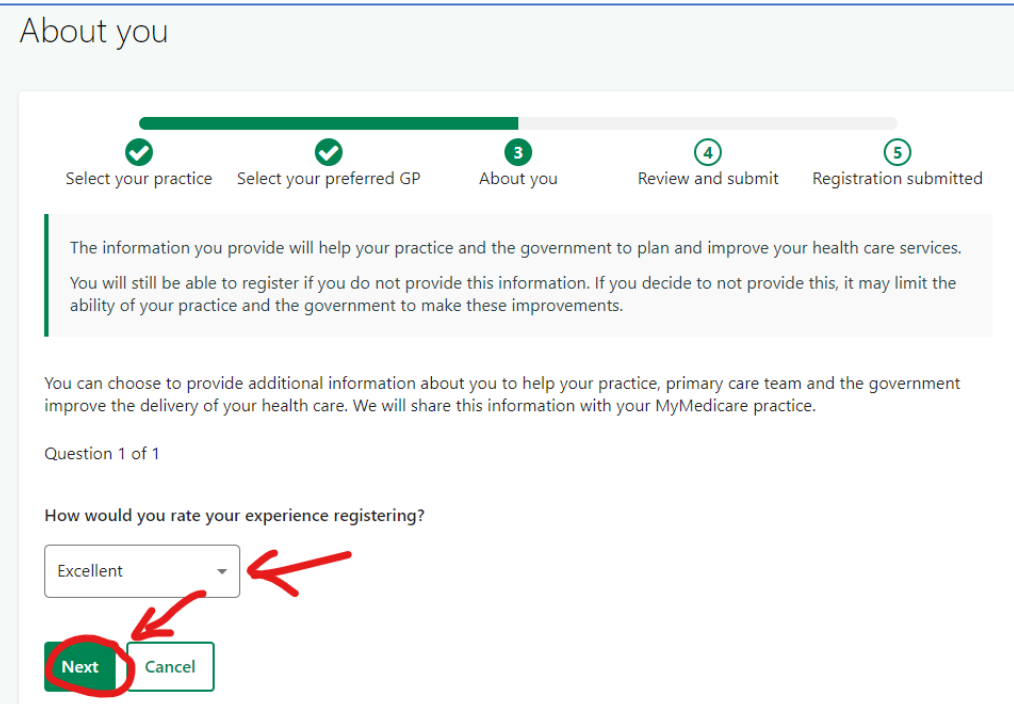

8. Read the Declaration and click **Submit Registration** if you agree:

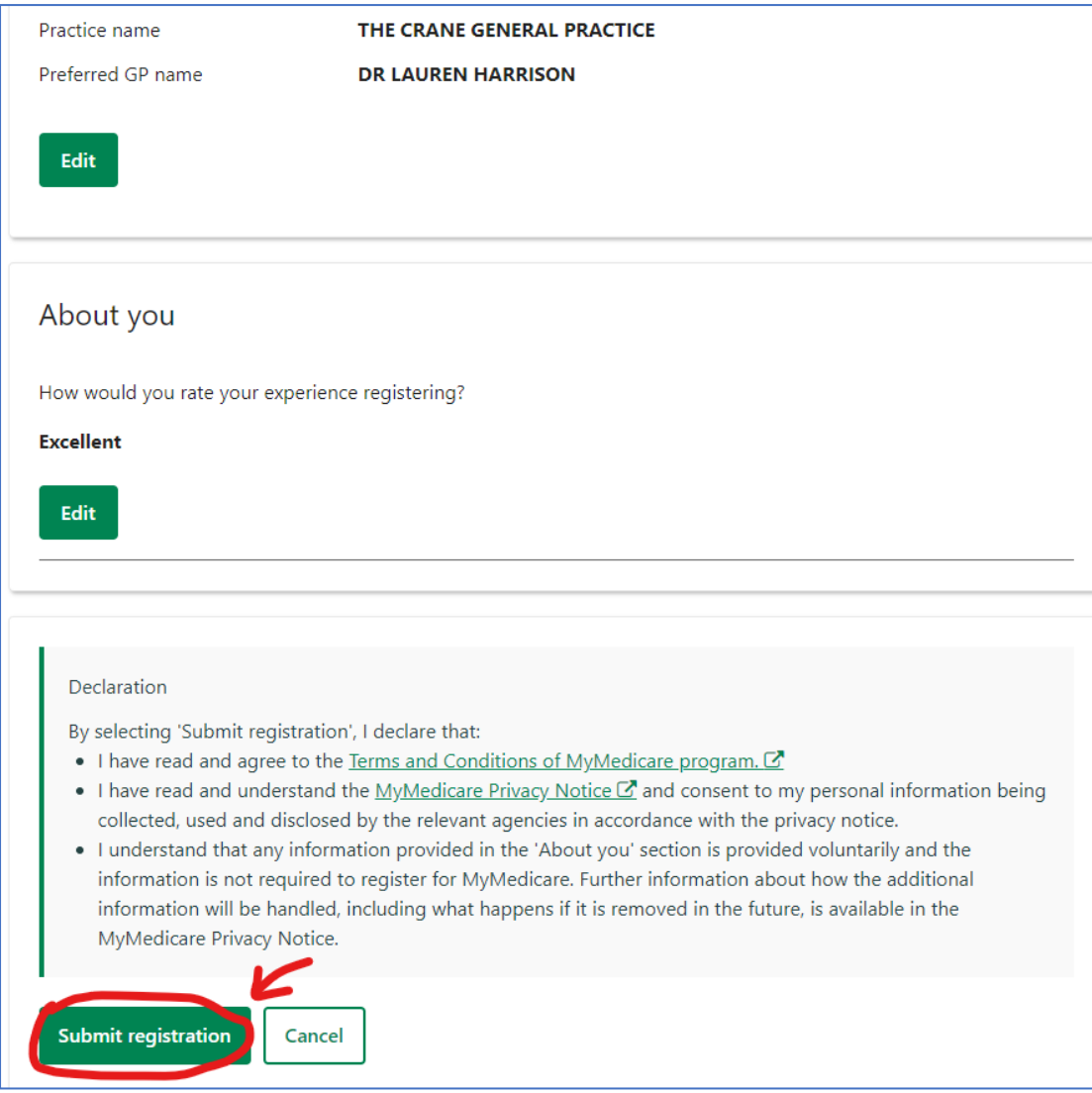

9. You should see **Success** on the screen – good work, you are now registered with us for MyMedicare:

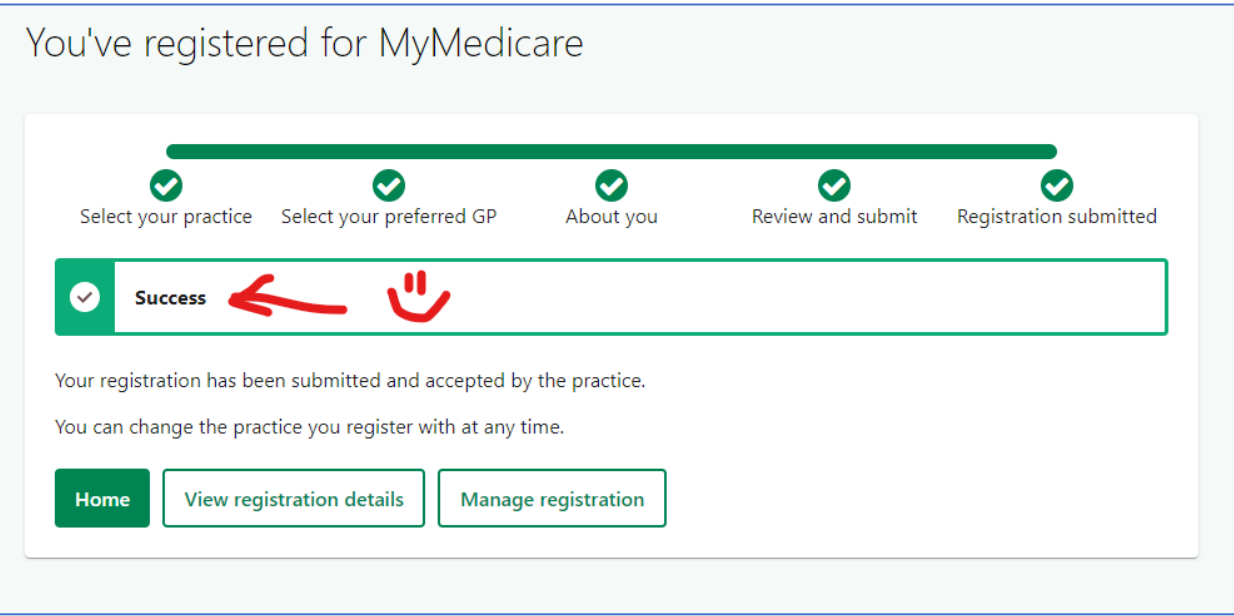

## **2. How to register for MyMedicare on Express Plus Medicare Mobile app**

1. Select the **Express Plus Medicare** mobile app on your phone:

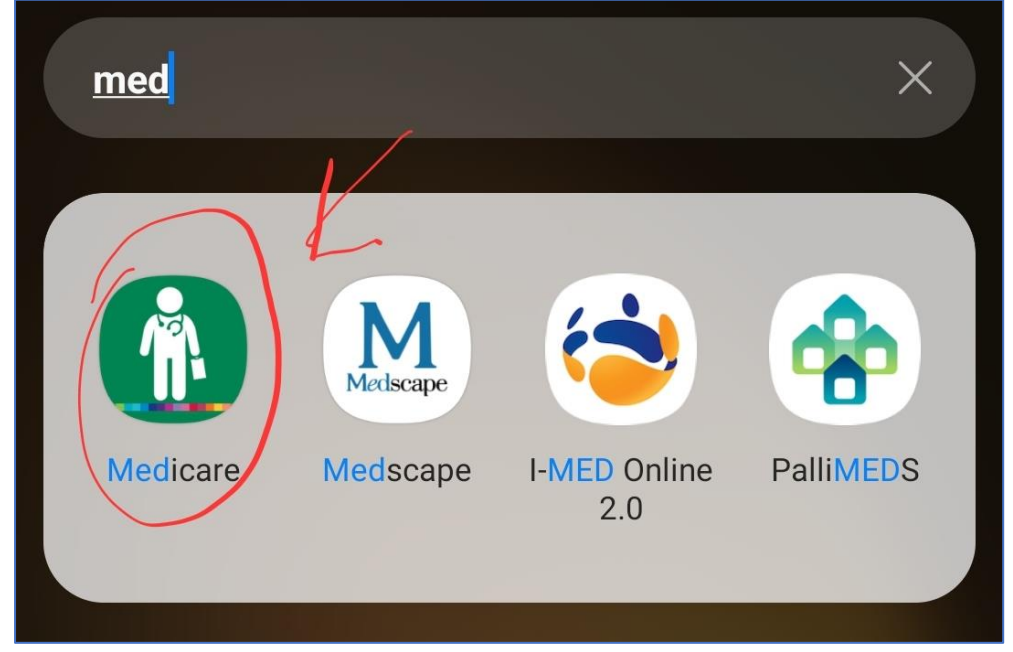

2. Select **MyMedicare** to proceed:

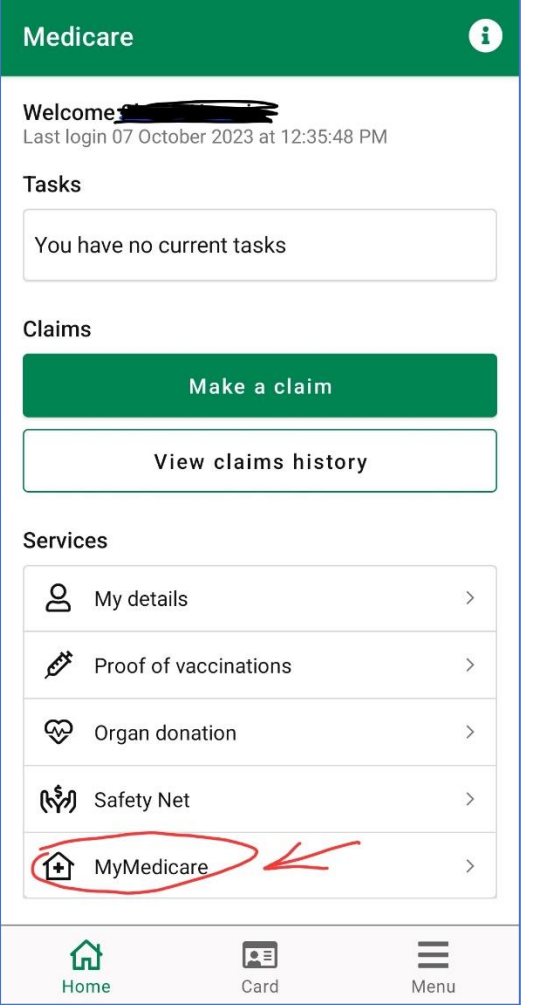

3. Under Practice name, enter **The Crane General Practice** and select **CLIFTON HILL 3068** from the dropdown menu, then click **Search**. This will bring up our Practice, tick the circle next the Practice name and click **Next**:

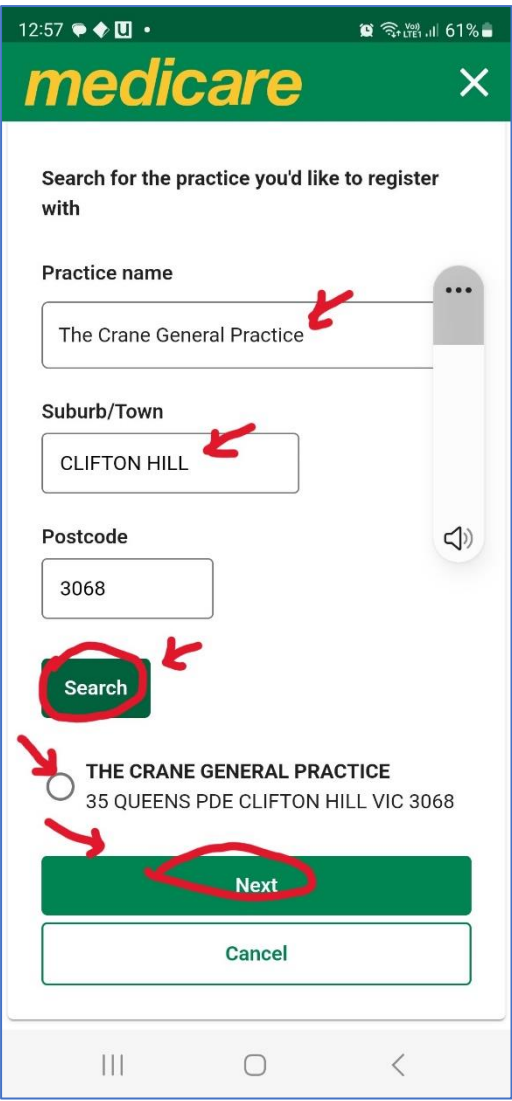

4. Select your preferred GP from the dropdown menu – if you cannot find the name of your regular doctor, you can select any GPs. This will not affect your care or your regular GP in any way. Then, click **Next** to continue:

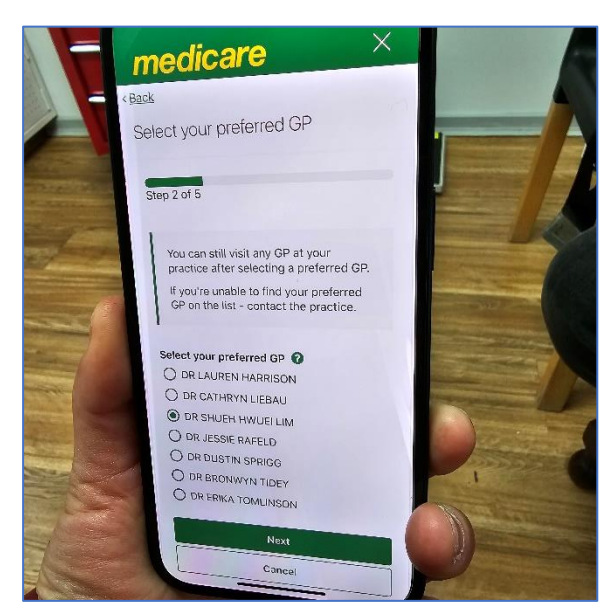

5. You will then be asked to rate your experience, read a Declaration and click **Submit registration** if you agree. Once you have done this, the screen should show **'You've registered for MyMedicare'** – well done!

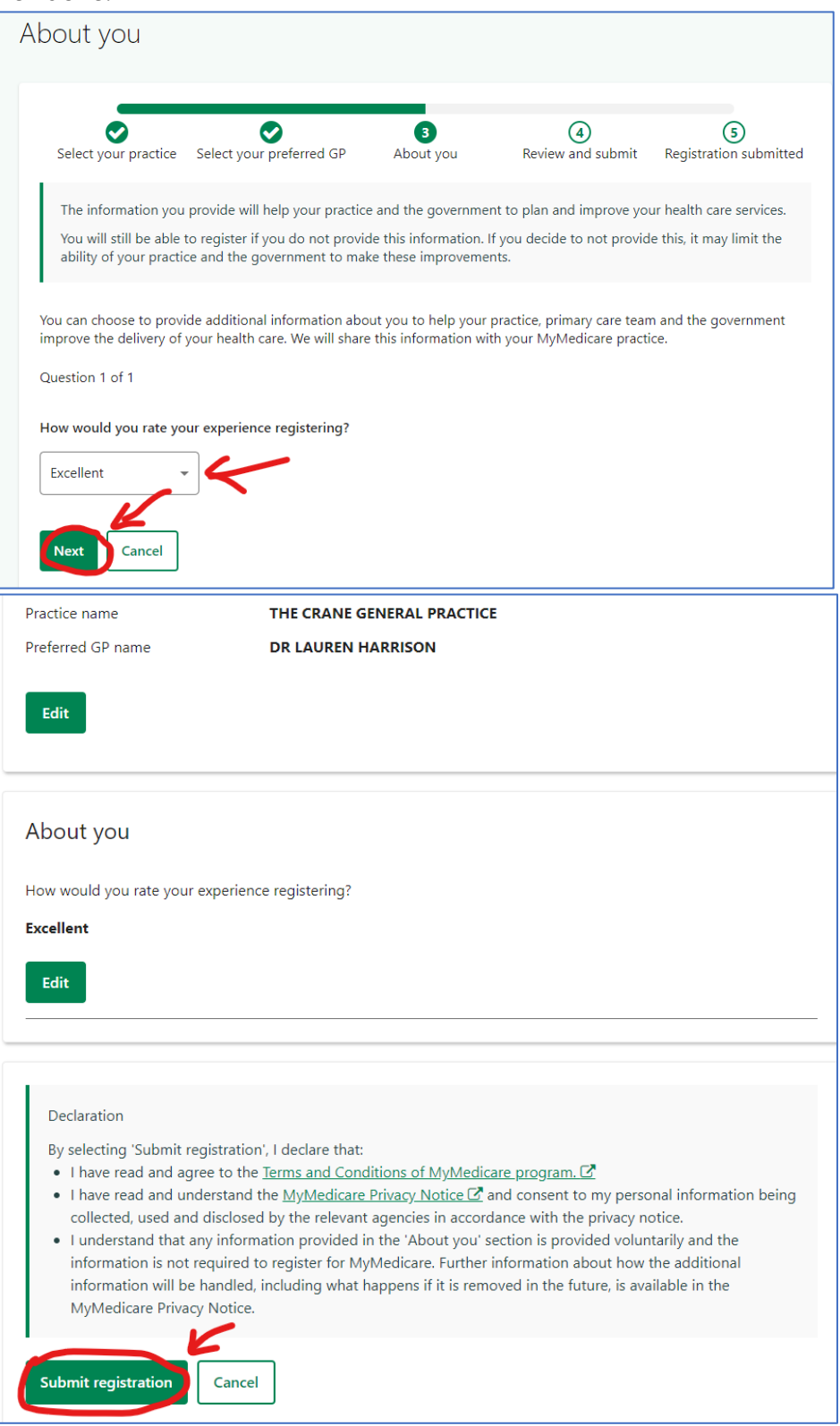